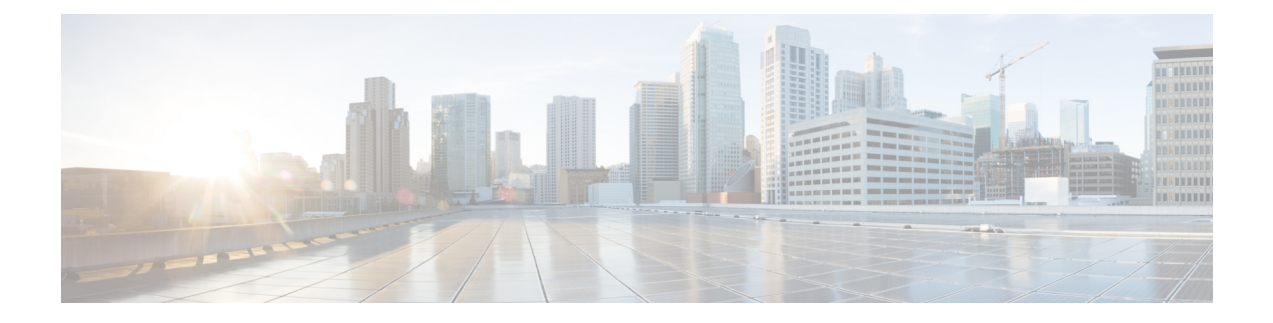

# サードパーティ製品との統合

- カレンダーの統合および連絡先の解決 (1 ページ)
- Microsoft Outlook のチャット履歴 (3 ページ)
- IBM Notes の連絡先検索とカレンダー統合 (8ページ)
- Microsoft 製品との統合 (9 ページ)
- ミーティング用 Mac カレンダーの統合 (10 ページ)
- Microsoft Outlook カレンダー統合 (11ページ)
- Microsoft Outlook プレゼンスの統合 (12 ページ)

# カレンダーの統合および連絡先の解決

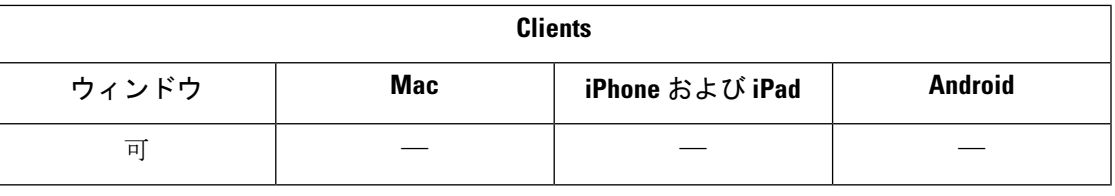

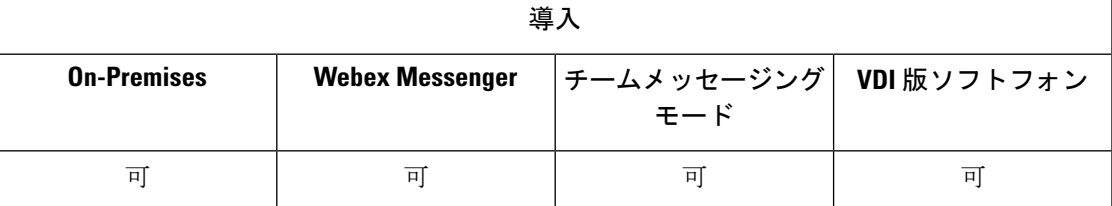

カレンダーの統合と連絡先の解決には、次のクライアントアプリケーションを使用できます。

- Microsoft Outlook 2019、32 bit and 64 bit
- Microsoft Outlook 2016(32 ビットおよび 64 ビット)
- Microsoft Outlook 2013(32 ビットおよび 64 ビット)
- Microsoft Outlook 2010 (32 ビットおよび 64 ビット)
- IBM Lotus Notes  $9(32 \n\mathbb{F} \times \mathbb{F})$
- IBM Lotus Notes 8.5.3 (32 ビット)
- IBM Lotus Notes 8.5.2 (32 ビット)
- IBM Lotus Notes 8.5.1 (32 ビット)
- Google カレンダー(カレンダーの統合のみ)

カレンダーの統合と連絡先の解決は、次のパラメータの 1 つ以上を使用して実行します。

- CalendarIntegrationTypeクライアントの[会議(Meetings)]タブと統合するカレンダーを決 定します。 ユーザは、[オプション(Options)] ウィンドウの [カレンダー(Calendar)] タ ブにある [カレンダーの統合タイプ(Calendar integration type)] フィールドでこの値を上 書きできます。
- EnableLocalAddressBookSearch ユーザがローカルの Microsoft Outlook または IBM Notes の 連絡先を検索して自分の連絡先リストに追加できるかどうかを指定します。
- EnableLotusNotesContactResolution ユーザがローカルの IBM Notes の連絡先を検索して自分 の連絡先リストに追加できるようにします。

次の表に、サードパーティ製品とのカレンダーの統合と連絡先の解決を実行するために、これ らのパラメータが対話する方法を示します。

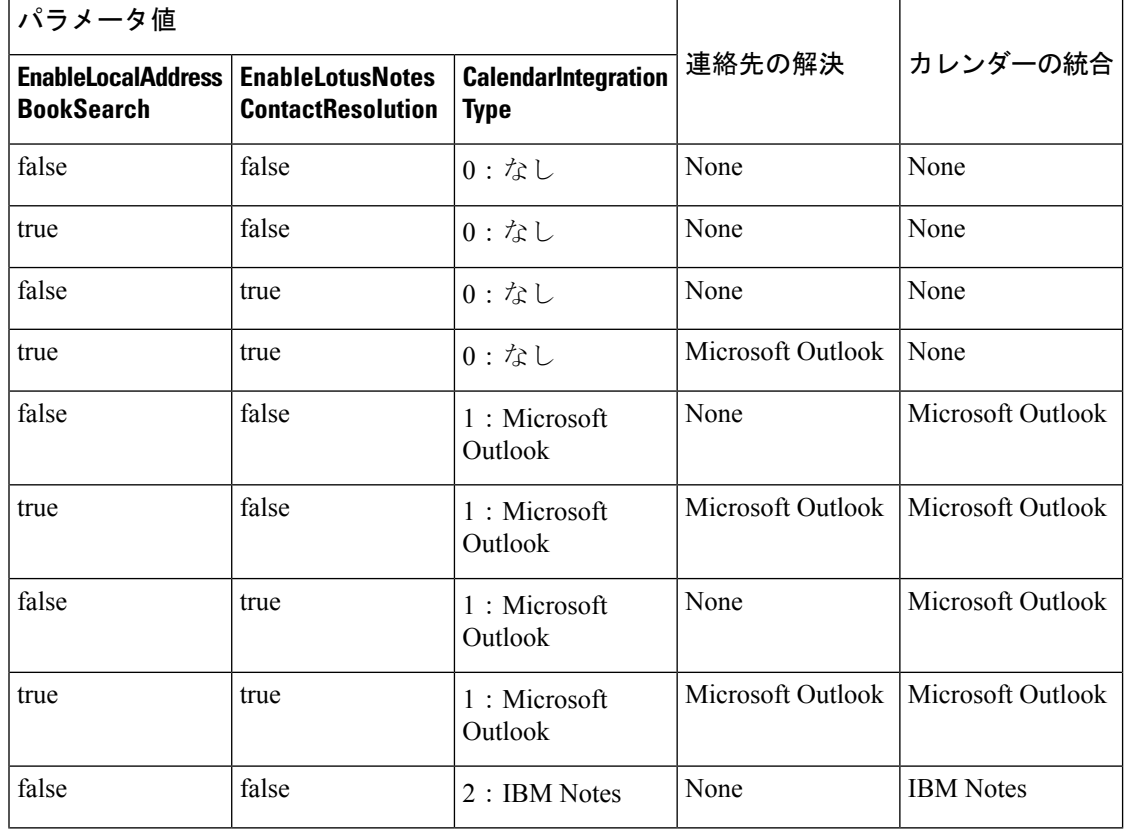

表 **<sup>1</sup> :** カレンダーの統合と連絡先の解決のオプション

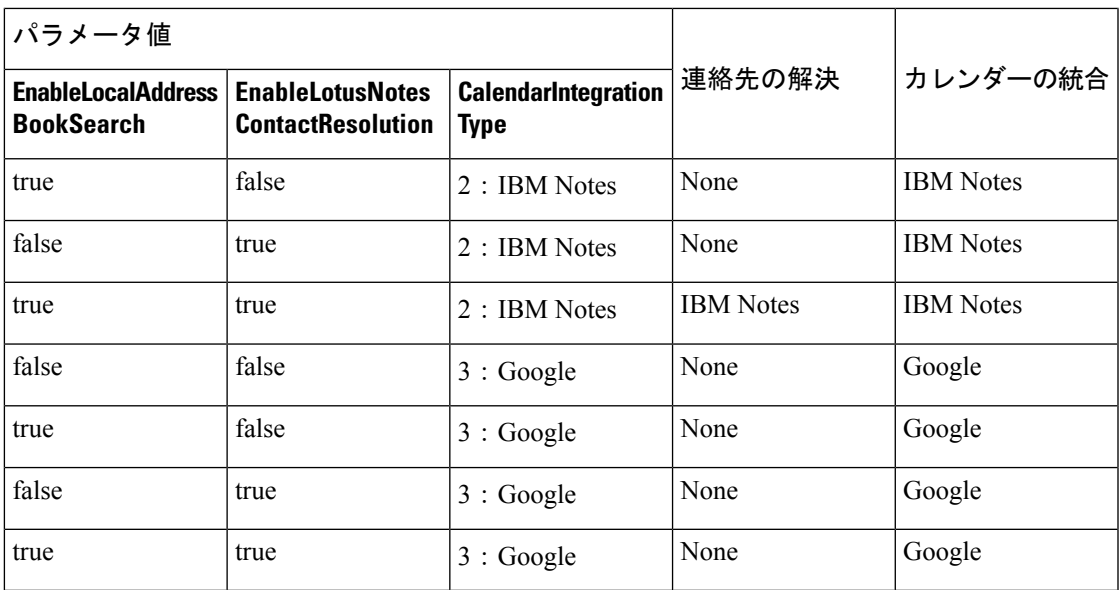

# **Microsoft Outlook** のチャット履歴

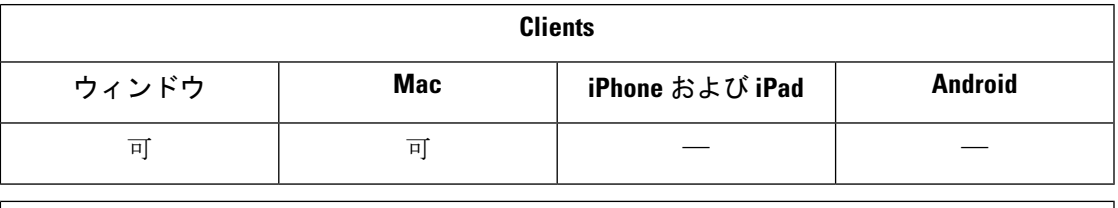

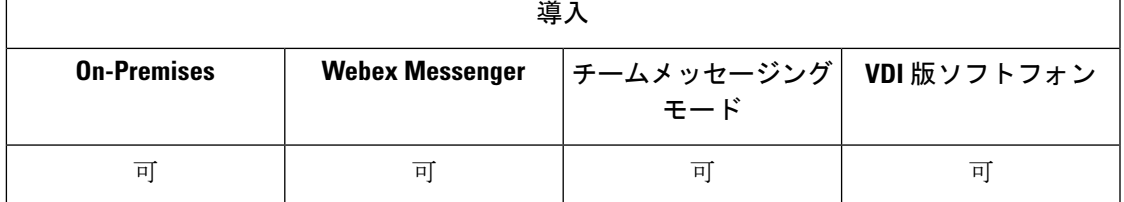

サポートされている Microsoft Exchange サーバ: 2010、2013、2016、2019、および Office 365 (Exchange Online)

Jabber は、ユーザーのチャット履歴を自動的に Microsoft Outlook アプリケーションのフォルダ に保存します。 ユーザがチャットウィンドウを閉じると、クライアントは IM のメッセージ交 換を Exchange サーバに保存します。

この機能を有効にするには、次の手順を実行する必要があります:

ステップ1 パラメータをEnableSaveChatHistoryToExhangeと SaveChatHistoryToExhangeOperationModeに設定します。 ステップ **2** Exchange の展開の種類に基づいた手順を実行します。

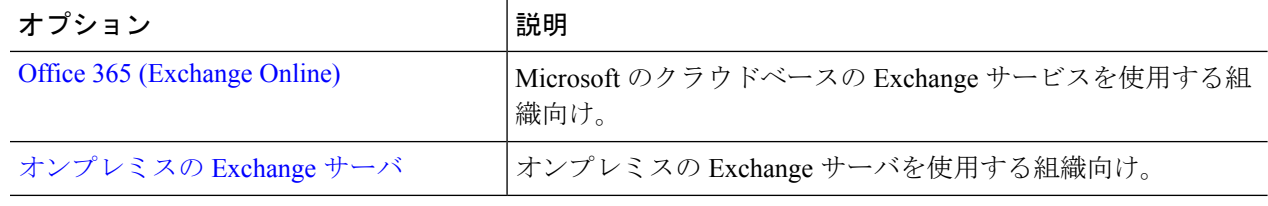

## チャット履歴の保存にパラメータをセットアップする

この機能を有効にするには、EnableSaveChatHistoryToExchangeと SaveChatHistoryToExchangeOperationModeパラメータを設定する必要があります。

ステップ **1** EnableSaveChatHistoryToExchangeパラメータを *true* に設定します。

#### 例:

<EnableSaveChatHistoryToExchange>true</EnableSaveChatHistoryToExchange>

- ステップ **2** SaveChatHistoryToExchangeOperationModeパラメータを次のいずれかの値に設定します:
	- **EnabledByPolicy:** チャットは Microsoft Outlook に保存されます。 チャットセッションを **Microsoft Outlook** の **[Cisco Jabber** チャット**]** フォルダに保存するオプションは、クライアントで表示されます が、ユーザーはアクセスできません。

このオプションを使用する場合、クライアントがログイン情報を同期することによってExchangeサー バーで認証するように認証をセットアップする必要があります。

- **DisabledByDefault:** ユーザはチャットを Microsoft Outlook に保存できます。 **Microsoft Outlook** の **[Cisco Jabber**チャット**]**フォルダにチャットセッションを保存するオプションは、クライアントでオフになっ ていますが、ユーザーは変更できます。
- **EnabledByDefault:** ユーザがチャットを Microsoft Outlook に保存できます。 **Microsoft Outlook** の **[Cisco Jabber**チャット**]**フォルダにチャットセッションを保存するオプションは、クライアントでオフになっ ていますが、ユーザーは変更できます。
- **OnPremOnlyByPolicy:** チャットが Microsoft Outlook に保存されるのは、Jabber が社内ネットワーク上 にある場合のみです。 Jabber は、MRA 上のチャットを Outlook に保存しません。 [オプション (Options)] メニューの [Outlook] タブに [チャット履歴をMicrosoft Outlookの"Cisco Jabber Chats"フォ ルダに保存します (Save chat sessions to "Cisco Jabber Chats" Folder in Microsoft Outlook) ]オプションが 表示されますが、グレー表示でありユーザはこのオプションを変更できません。
- **OnPremOnlyByDefaut:** チャットを Outlook に保存できるオプションが使用できるのは、Jabber が企業 ネットワークに接続している場合にのみです。 Jabber は、MRA 上のチャットを Outlook に保存しませ ん。 [オプション(Options)] メニューの [Outlook] タブで [チャット履歴をMicrosoft Outlookの"Cisco Jabber Chats"フォルダに保存します (Save chat sessions to "Cisco Jabber Chats" Folder in Microsoft Outlook) 1 オプションがオンになっていますが、ユーザはこれを変更できます。

#### 例:

<SaveChatHistoryToExchangeOperationMode>EnabledbyPolicy</SaveChatHistoryToExchangeOperationMode>

### **Office 365 (Exchange Online)**

Office 365 (Exchange オンライン) を使用してチャット履歴を Outlook に保存するには、 ExchangeModernAuthenticationパラメータを有効にする必要があります。 ユーザは、クライア ントの設定メニューにアカウントの詳細を入力します。

ステップ **1** ExchangeModernAuthentication パラメータを *true*にします。

#### 例:

<ExchangeModernAuthentication>true</ExchangeModernAuthentication>

ExchangeModernAuthenticationを有効にすると、Jabber が次のパラメータを無視します:

- ExchangeAuthenticateWithSystemAccount
- InternalExchangeServer
- ExternalExchangeServer
- ExchangeAutodiscoverDomain

ステップ2 パラメータ Exchange UseCredentialFrom には値が含まれていないことを確認してください。

#### 次のタスク

Cisco Jabber® では、Azure AD で管理者の同意が必要です。 Azure AD テナントのデフォルト設 定では、ユーザは Jabber などのサードパーティのマルチテナント アプリケーションに同意を 付与できます。 Iテナント管理者がその権限を制限している場合、ユーザは Jabber の Azure AD アカウントにサインインできません。

テナント管理者は、ブラウザにこれらのURLを入力し、プロンプトに従うことによって、ユー ザーが Jabber に同意を付与する権限を付与できます。

- **Windows** 版 **Jabber:** [https://login.microsoftonline.com/common/adminconsent?client\\_](https://login.microsoftonline.com/common/adminconsent?client_id=b7dc2580-cbaf-41a6-94ce-f6b495cc5815&state=12345&redirect_uri=ciscojabber%3A%2F%2Fo365oauth) [id=b7dc2580-cbaf-41a6-94ce-f6b495cc5815&state=12345&redirect\\_](https://login.microsoftonline.com/common/adminconsent?client_id=b7dc2580-cbaf-41a6-94ce-f6b495cc5815&state=12345&redirect_uri=ciscojabber%3A%2F%2Fo365oauth) [uri=ciscojabber%3A%2F%2Fo365oauth](https://login.microsoftonline.com/common/adminconsent?client_id=b7dc2580-cbaf-41a6-94ce-f6b495cc5815&state=12345&redirect_uri=ciscojabber%3A%2F%2Fo365oauth)
- **Mac** 版 **Jabber:** [https://login.microsoftonline.com/common/adminconsent?client\\_](https://login.microsoftonline.com/common/adminconsent?client_id=fbf6d76d-2021-4972-994c-ebd0957cdf4a&state=12345&redirect_uri=ciscojabber%3A%2F%2Fo365oauth) [id=fbf6d76d-2021-4972-994c-ebd0957cdf4a&state=12345&redirect\\_](https://login.microsoftonline.com/common/adminconsent?client_id=fbf6d76d-2021-4972-994c-ebd0957cdf4a&state=12345&redirect_uri=ciscojabber%3A%2F%2Fo365oauth) [uri=ciscojabber%3A%2F%2Fo365oauth](https://login.microsoftonline.com/common/adminconsent?client_id=fbf6d76d-2021-4972-994c-ebd0957cdf4a&state=12345&redirect_uri=ciscojabber%3A%2F%2Fo365oauth)

### オンプレミスの **Exchange** サーバ

オンプレミスの Exchange サーバを使用してチャット履歴を Outlook に保存するには、Jabber が、Exchangeサーバのサーバアドレスを認証および提供するために使用する資格情報を指定す る必要があります。

### 認証のログイン情報を指定する

Jabber は Exchange サーバでユーザを自動的に認証しますが、使用するログイン情報を最初に 指定する必要があります。認証が完了すると、クライアントにExchangeServerのOutlookフォ ルダにチャット履歴を保存できるようになります。

使用するログイン情報を指定しない場合、ユーザは、クライアントの[設定]メニューでユーザ のログイン情報を手動で入力する必要があります。

#### **Windows** ドメインユーザアカウントを使用して認証する

Windows で展開する場合、Jabber はドメインのユーザアカウントの詳細を使用して Exchange サーバでの認証を行います。 この認証方式には、Windows NT LAN Manager プロトコルを使用 します。

Cisco では、Windows アカウントが複数のユーザによって共有されている場合、認証にドメイ ンユーザアカウントの詳細を使用するようには推奨していません。クライアントをリセットし て別のユーザとしてサインインする場合でも、Jabber は Exchange での Windows アカウントの 認証を行います。ユーザのチャット履歴は、別のOutlookフォルダーに保存される場合があり ます。

#### 始める前に

ユーザおよびそのコンピュータは、ドメインユーザアカウント使用する必要があります。この 認証方法は、ローカル Windows アカウントでは機能しません。

jabber-config.xml ファイルで、ExchangeAuthenticateWithSystemAccount パラメータを *true* に設定しま す。

### **Cisco** ログイン情報で認証する

Jabber は、Cisco の IM およびプレゼンスサービス、ユニファイド コミュニケーションマネー ジャー、または Webex からの資格を使用して Exchange で認証ができます。

Exchange\_UseCredentialsFromパラメータを*CUP* (IM およびプレゼンス用)、*CUCM* (ユニファイド コミュニ ケーションマネージャー用)、または*Webex* (Webex 用) に設定します。

#### 例:

<Exchange\_UseCredentialsFrom>CUCM</Exchange\_UseCredentialsFrom>

この例では、Cisco Unified Communications Manager が Exchange サーバに認証用のログイン情報を提供する サービスとして定義されます。

### **Exchange** サーバのアドレスの指定

Exchange サーバのアドレスを定義するか、あるいは特定のドメインで Exchange サーバを自動 的に検出するよう Jabber を設定します。

クライアントがサーバを検索する方法を指定しない場合、ユーザは、クライアントの [設定 (settings)] メニューでサーバのアドレスを手動で入力する必要があります。

#### サーバ アドレスの自動検出

ユーザのドメインに基づいて自動的に Exchange Server を検出するようにクライアントを設定 できます。このドメインは、ユーザのクレデンシャルに対して指定されたドメインを使用して 認証方式をセットアップしたときに定義されます。

ステップ **1** jabber-config.xml ファイルで、ExchangeAutodiscoverDomain パラメータを設定します。 たとえば、 <ExchangeAutodiscoverDomain>domain</ExchangeAutodiscoverDomain> のようにします。

ステップ **2** Exchange Server を検出するドメインとしてパラメータの値を定義します。 クライアントは、このドメインを使用して、次の Web アドレスのいずれかで Exchange Server を検索しま す。

https://<ドメイン>

https://autodiscover.<ドメイン>

サーバ アドレスの定義

コンフィギュレーション ファイルで内部と外部の Exchange Server アドレスを定義できます。

- ステップ **1** jabber-config.xml ファイルで、InternalExchangeServer パラメータと ExternalExchangeServer パラメー タを設定します。
- ステップ **2** Exchange Server アドレスを使用してパラメータの値を定義します。

## **Outlook** フォルダに保存するチャット履歴の制限事項

### **CUCM** アカウント

ユーザは Cisco Unified Communications Manager アカウントを持っている必要があります。

#### **Cisco Expressway for Mobile and Remote Access**

Expressway 経由でモバイルおよび Remote Access に接続するユーザの場合は、次の制限が適用 されます。

- ユーザが Expressway 経由で接続していることを検出した場合、クライアントは Exchange 接続に外部サーバオプションを使用します。外部サーバが設定されていない場合は、内部 サーバが使用されます。
- ユーザがExpressway経由で接続していないことを検出した場合、クライアントはExchange 接続に内部サーバオプションを使用します。内部サーバが設定されていない場合は、外部 サーバが使用されます。
- ただし、内部サーバまたは外部サーバが設定されているが、Cisco Jabber が何らかの理由 でそのサーバに接続できない場合、クライアントはもう一方のサーバを使用しません。

## **IBM Notes** の連絡先検索とカレンダー統合

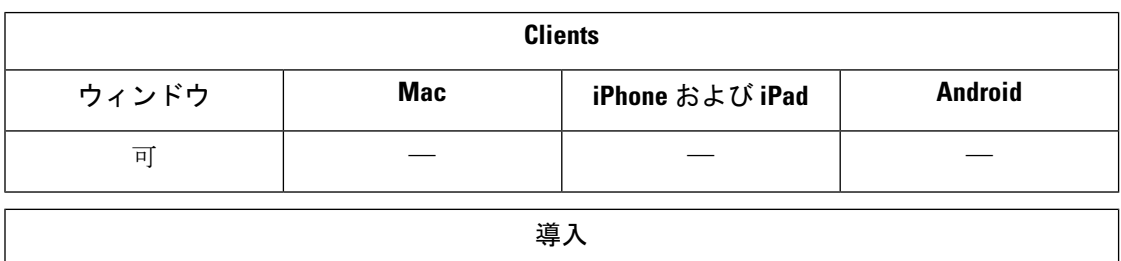

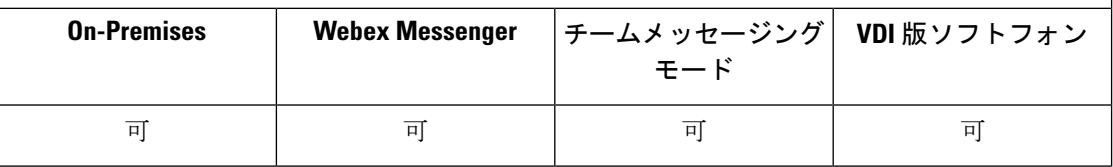

前提条件**:**IBM Notes の連絡先は、[メッセージ ID] フィールドに有効な値を含める必要があり ます。 それ以外の場合は、ユーザは IBM Notes の連絡先を連絡先リストに追加できません。

Windows 版 Cisco Jabber では、クライアントの [会議 (Meetings) ] タブでの IBM Notes のカレ ンダー統合がサポートされています。 Cisco Jabber を使用すれば、IBM Notes からローカル連 絡先を検索または追加することができます。 IBM Notes との統合を有効にするには、次のパラ メータを設定する必要があります。

- EnableLocalAddressBookSearch=true
- EnableLotusNotesContactResolution=true
- CalendarIntegrationType=2

CalendarIntegrationType パラメータはユーザが上書きできます。 IBM Notes とのカレンダー統 合と連絡先解決を有効にするには、ユーザは [オプション(Options)] ウィンドウの [カレン ダー(Calendar)] タブで [カレンダー統合(Calendar integration)] タイプが [IBM Notes] に設定 されていることを確認する必要があります。

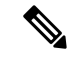

Cisco Jabber は、IBM Notes *nsf*ファイルのバックアップがロードされている場合は、連絡先検 索とカレンダー統合を実行できません。 (注)

#### **IBM Notes** 統合のための **C** および **C++** ライブラリ

Jabber が IBM Notes と統合されている場合は、デフォルトで C ライブラリを使用します。 EnableLotusNotesCLibrarySupportパラメータを使用して、ライブラリを C++ に変更します。 詳 細については、『*Parameters Reference Guide*』を参照してください。

#### 着信コールの連絡先の解決

Windows 版 Cisco Jabber は着信コールに関して IBM Notes のアドレス帳を検索しないため、通 話履歴には IBM Notes の連絡先の電話番号のみが表示されます。 その後に Cisco Jabber のユー ザが電話番号に関連付けられた連絡先を検索すると、通話履歴が変更され、電話番号の代わり に連絡先の名前が表示されるようになります。

# **Microsoft** 製品との統合

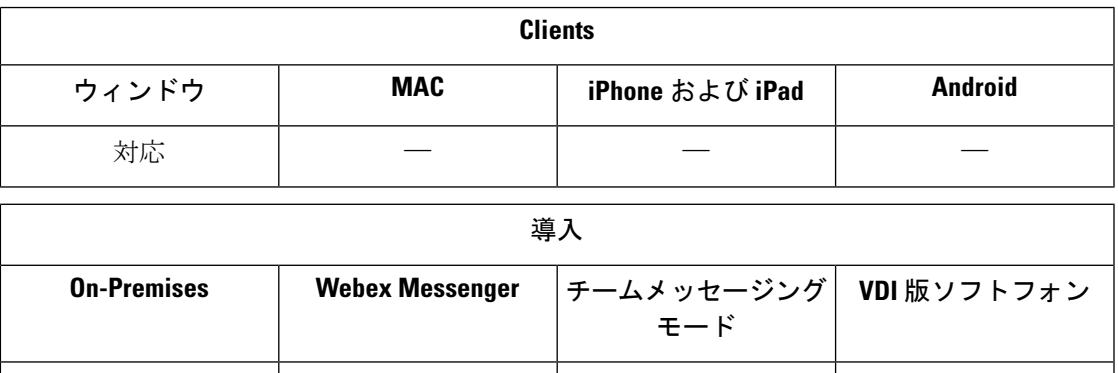

Windows 版 Cisco Jabber は、アプリケーションと統合するさまざまな Microsoft 製品をサポート します。このセクションでは、これらの製品のサポートと統合について説明します。

はい すい はい はい はい はい

#### オフィス

次のバージョンの Office との統合 (その Mac クライアントを含む) がサポートされます。

- Microsoft Office 2019 (32 ビットおよび 64 ビット)
- Microsoft Office 2016 (32 ビットと 64 ビット)
- Microsoft Office 2013 (32 ビットと 64 ビット)
- Microsoft Office 2010 (32 ビットと 64 ビット)

#### **Office 365**

Microsoft Office 365 は、プランまたはサブスクリプション タイプによって異なる設定タイプを サポートします。Windows 版 Cisco Jabber は Microsoft Office 365 のSmall Business プラン P1 で テスト済みです。このプランにはオンプレミス Active Directory サーバが必要です。

Microsoft Office 365 とのクライアント側統合は、次のアプリケーションでサポートされます。

- Microsoft Office 2010 (32 ビットと 64 ビット)
- Microsoft Office 2016 (32 ビットおよび 64 ビット)
- Microsoft Office 2013 (32 ビットおよび 64 ビット)
- Microsoft Office 2010 (32 ビットおよび 64 ビット)
- Microsoft SharePoint 2010

#### **SharePoint**

次のバージョンの SharePoint との統合がサポートされます。

- Microsoft SharePoint 2013
- Microsoft SharePoint 2010

Microsoft SharePoint サイトのアベイラビリティステータスは、ユーザが Microsoft Internet Explorer を使用してこのサイトにアクセスしている場合にのみサポートされます。Microsoft Internet Explorer で信頼済みサイトのリストに Microsoft SharePoint サイトを追加する必要があります。

#### **Skype for Business**

Window 版 Jabber と Skype for Business は、Windows API およびその他の Windows リソースと 競合する可能性があります。この問題を潜在的に緩和するには、次のコマンドでJabberをイン ストールします。

msiexec.exe /i CiscoJabberSetup.msi CLICK2X=DISABLE

# ミーティング用 **Mac** カレンダーの統合

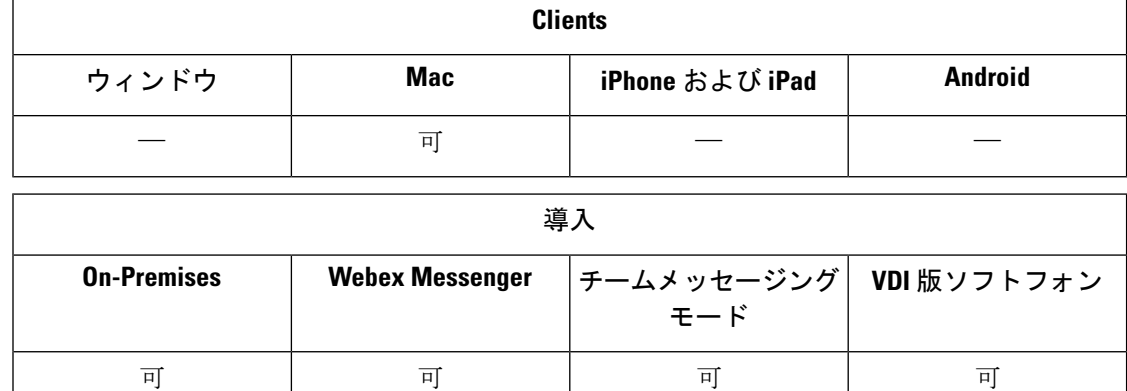

カレンダーを Cisco Jabber クライアントに接続するオプションをユーザに付与します。 カレンダーを統合する場合は、次のアプリケーションを使用してください。

- Exchange サーバ 2019、2016、2013、2010
- Office 365
- Mac カレンダー

カレンダーを統合する場合は、次のパラメータで設定します。

- MacCalendarIntegrationType: ユーザが Cisco Jabber で選択できるカレンダーオプションを定 義します。
	- 0 は「該当なし」
	- 1 (デフォルト) は Microsoft Outlook
	- 2 は Mac カレンダー
- InternalExchangeServer、ExternalExchangeServer、またはExchangeAutodiscoverDomainを使用 して、どのサーバに接続するかを定義します。
- Exchange UseCredentialsFromまたはExchangeDomainを使用して、これらのサーバに対する 認証を行います。
- CalendarAutoRefreshTime: カレンダーが更新されるまでの時間を分単位で定義します。 デ フォルト値は 0 で、カレンダーは自動的に更新されないことを意味します。
- EnableReminderForNoneWebexMeeting:そのカレンダーにある Webex 以外のミーティングに 関する Cisco Jabber からの通知を受信するかどうかを指定します。
- DisableNonAcceptMeetingReminder: は、ユーザが承認しない Cisco Webex Meetings に関する Cisco Jabber からの通知を受信するかどうかを指定します。

パラメータのセットアップ方法の詳細については、最新の『*Parameters Reference Guide forCisco Jabber*』を参照してください。

# **Microsoft Outlook** カレンダー統合

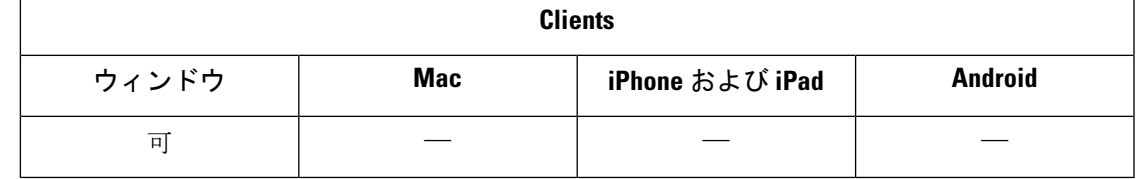

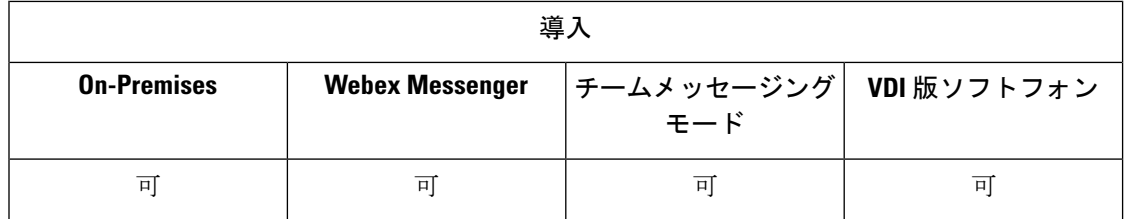

予定表イベントが Windows 版 Cisco Jabber に表示されるように、Microsoft Outlook で設定を適 用する必要があります。

- ステップ **1** 次の例のように、Microsoft Outlook で電子メール アカウント設定を開きます。
	- a) **[**ファイル(**File**)**]** > **[**アカウント設定(**Account Settings**)**]** を選択します
	- b) **[**アカウント設定(**Account Settings**)**]** ウィンドウの **[**電子メール(**Email**)**]** タブを選択します。
- ステップ2 サーバ名をダブルクリックします。

ほとんどの場合、サーバ名は **Microsoft Exchange** です。

- ステップ **3** [キャッシュされた Exchange モードの設定(Cached Exchange Mode setting)]チェックボックスを選択しま す。
- ステップ **4** 設定を適用してから、Microsoft Outlook を再起動します。

ユーザが Microsoft Outlook で予定表イベントを作成すると、[ミーティング(Meetings)]タブ にそれらのイベントが表示されます。

# **Microsoft Outlook** プレゼンスの統合

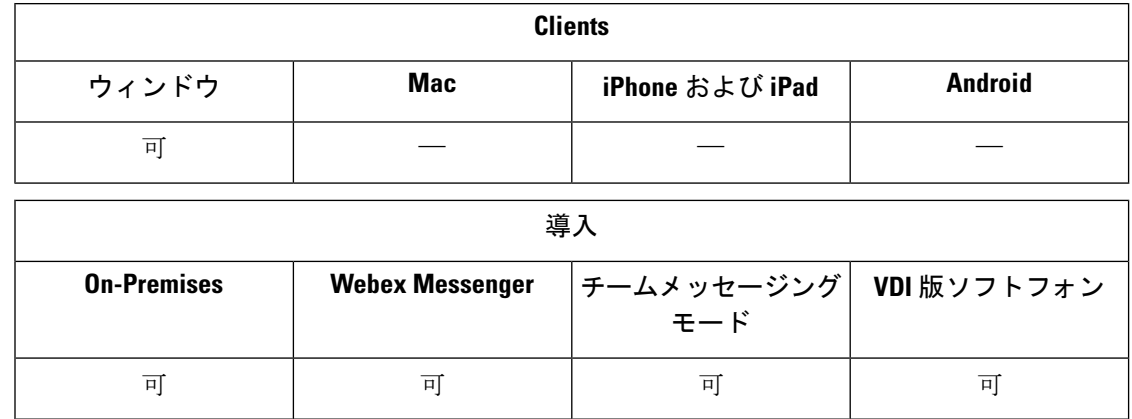

Microsoft Outlook との統合を有効にするには、Active Directory の proxyAddresses 属性の値 として SIP:user@cupdomain を指定します。 その後、Microsoft Outlook の可用性を共有し てください。

OutlookContactResolveModeパラメータを使用して、Microsoft Outlook での連絡先のプレゼンス を Jabber で解決する方法を選択します。

- •自動(デフォルト): SIP:user@cupdomain を使用して proxyaddress 属性を設定す ると、Jabber は Jabber ID として user@cupdomain を使用します。 Proxyaddress 属性 を SIP なしで設定した場合、Jabber は Microsoft Outlook で連絡先のプレゼンスを解決する ように電子メールアドレスを使用します。
- **[**電子メール (email) ] : SIP : user@cupdomainを使用して proxyaddress 属性を設定する と、jabber は電子メールアドレスとして user@cupdomain を使用します。 Proxyaddress 属性を SIP なしで設定した場合、Jabber は Microsoft Outlook で連絡先のプレゼンスを解決 するように電子メールアドレスを使用します。

proxyAddresses 属性を変更するには、次のいずれかの方法を使用します。

• **Active Directory** ユーザとコンピュータなどの **Active Directory** 管理ツールを使用する

Active Directory ユーザとコンピュータ管理ツールを使用すれば、Microsoft Windows Server 2008 以降の属性を編集できます。

• **ADSchemaWizard.exe** ユーティリティ

ADSchemaWizard.exe ユーティリティは Cisco Jabber 管理パッケージ で使用できます。 こ のユーティリティが生成する LDIF ファイルにより、SIP:user@cupdomain の値を持つ proxyAddresses 属性をすべてのユーザーに追加するよう、ディレクトリが変更されま す。

ADSchemaWizard.exe ユーティリティは、Active Directory ユーザおよびコンピュータ用管 理ツールの属性編集機能をサポートしていないサーバで使用します。ADSIEditなどのツー ルを使用して、ADSchemaWizard.exe ユーティリティを使用して適用した変更を確認でき ます。

ADSchemaWizard.exe ユーティリティでは、Microsoft .NET Framework バージョン 3.5 以降 が必要です。

• **Microsoft Windows PowerShell** でスクリプトを作成する

Microsoft Outlook でのプレゼンスを有効にするスクリプトの作成については、対応する Microsoft のマニュアルを参照してください。

## **Active Directory** ユーザとコンピュータ ツールとのプレゼンスの有効化

次の手順を実行し、Active Directory ユーザとコンピュータ管理ツールを使用して Microsoft Outlook で個別ユーザのプレゼンスを有効にします。

ステップ **1** Active Directory ユーザとコンピュータ管理ツールを起動します。 Active Directory ユーザとコンピュータ管理ツールを実行するには、管理者権限が必要です。

- ステップ2 メニューバーで [表示 (View) ]を選択し、ドロップダウン リストから [拡張機能 (Advanced Features) ]オ プションを選択します。
- ステップ **3** Active Directory ユーザとコンピュータ管理ツールの対象ユーザに移動します。
- ステップ **4** ユーザをダブルクリックして [プロパティ(Properties)]ダイアログボックスを開きます。
- ステップ **5** [属性エディタ(Attribute Editor)]タブを選択します。
- ステップ **6 [**属性(**Attributes**)**]** リストボックスで、proxyAddresses 属性を見つけて選択します。
- ステップ **7** [編集(Edit)]を選択し、[複数値文字列エディタ(Multi-valuedString Editor)]ダイアログボックスを開きま す。
- ステップ **8** [追加する値(Value to add)]テキスト ボックスに SIP:user@cupdomain の値を指定します。

例:SIP:msmith@cisco.com

user@cupdomain 値は、ユーザーのインスタント メッセージング アドレスです。 cupdomain は、 Cisco Unified Presence or Cisco Unified Communications ManagerIM and Presence Serviceのドメインに対応します。

### **Microsoft Outlook** からのローカル連絡先の追加

Windows 版 Cisco Jabber を使用すれば、Microsoft Outlook 内のローカル連絡先を検索または追 加することができます。

MicrosoftOutlookのすべてのローカル連絡先には、インスタントメッセージアドレスと電話番 号が含まれている必要があります。これらの詳細情報により、ユーザが次の操作を実行できる ようになります。

- Microsoft Outlook のローカル連絡先を自分の連絡先リストに追加する。
- クライアントで連絡先の写真を表示する。
- インスタント メッセージをローカル連絡先に送信する。
- クライアントからローカル連絡先にコールする。

#### 管理者のタスク

この Microsoft Outlook との統合を有効にするには、Microsoft Exchange Server で Exchange キャッ シュ モードを有効にします。

ユーザがクライアントから Microsoft Outlook 内のローカル連絡先を検索できるようにするに は、Microsoft Outlook でプロファイルを設定する必要があります。

#### ユーザのタスク

ユーザはクライアントで適切な予定表設定を指定する必要があります。

- **1. [**ファイル(**File**)**]** > **[**オプション(**Options**)**]** を選択します。
- **2.** [予定表(Calendar)]タブを選択します。

- **3.** [Microsoft Outlook]を選択します。
- **4.** 変更を適用するには、Cisco Jabber を再起動してください。

I

翻訳について

このドキュメントは、米国シスコ発行ドキュメントの参考和訳です。リンク情報につきましては 、日本語版掲載時点で、英語版にアップデートがあり、リンク先のページが移動/変更されている 場合がありますことをご了承ください。あくまでも参考和訳となりますので、正式な内容につい ては米国サイトのドキュメントを参照ください。